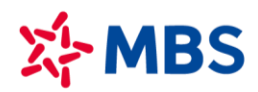

# HƯỚNG DÃN SỬ DỤNG HỆ THỐNG PLUS24

# **MÚC LÚC**

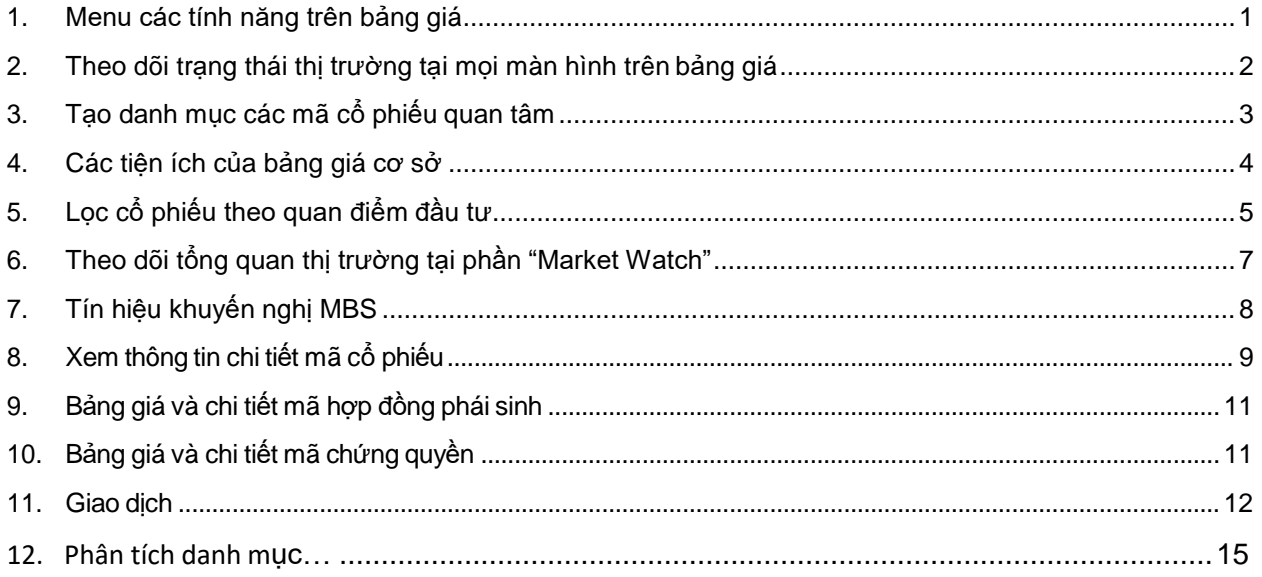

# **MBS**

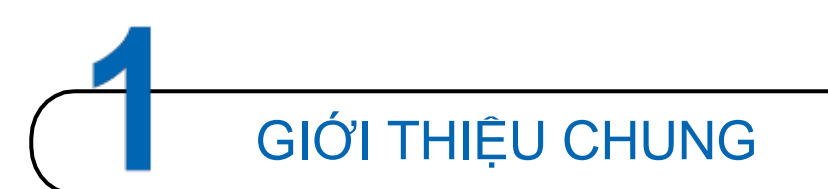

Plus24 là dịch vụ bảng giá thông minh do Công ty Cổ phần Chứng khoán MB (MBS) cung cấp. Với việc tích hợp theo dõi thông tin bảng giá, thông tin phân tích nâng cao và giao dịch chứng khoán trên cùngmột trang web, chỉ cần có kết nối internet, Quý Khách hàng có thể theo dõi thông tin thị trường và đặt lệnh giao dịch chứng khoán mọi lúc, mọi nơi mà không cần phải đến sàn giao dịch của MBS.

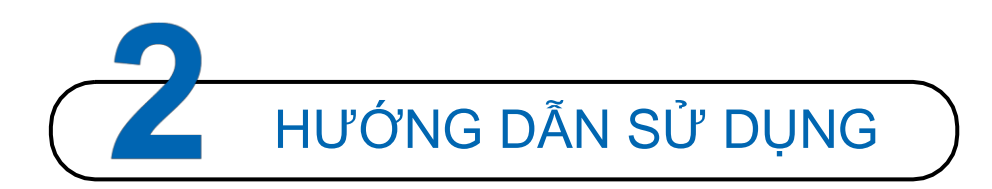

# <span id="page-1-0"></span>**1. Menu các tính năng trên bảng giá**

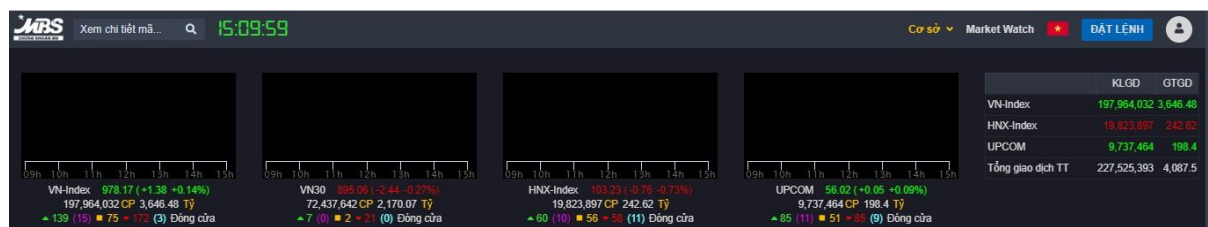

Trên thanh menu, Quý Khách hàng có thể nhanh chóng lựa chọn loại thông tin muốn theo dõi hoặc thao tác muốn thực hiện. Cụ thể như sau:

- Xem chi tiết các mã cổ phiếu: Nhập mã chứng khoán cần xem tại ô tìm kiếm dưới đây

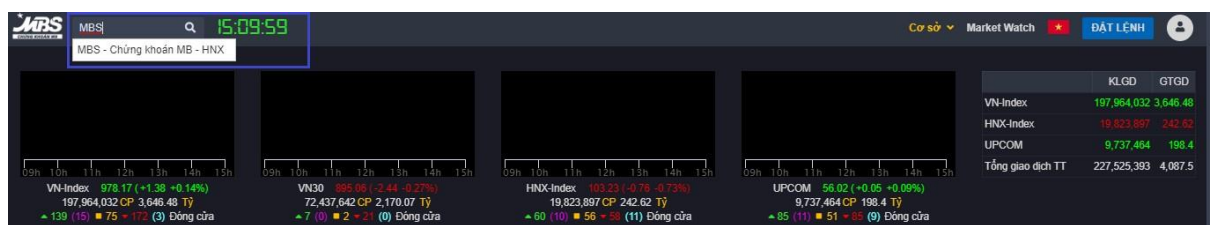

Lựa chọn xem bảng giá theo các thị trường: Cơ sở, Phái sinh, Chứng quyền

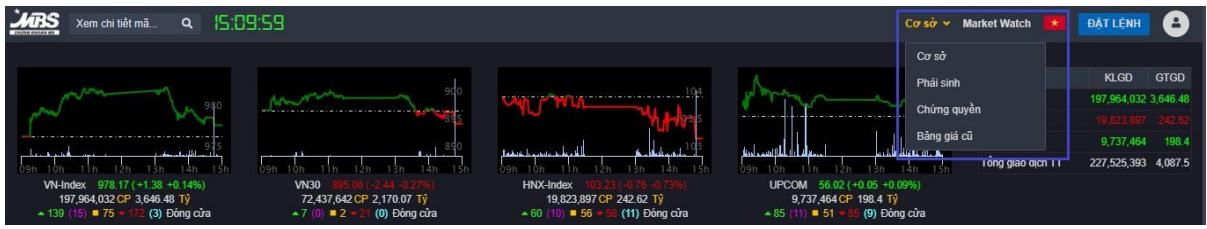

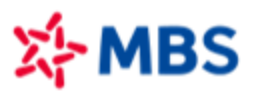

Lựa chọn ngôn ngữ:

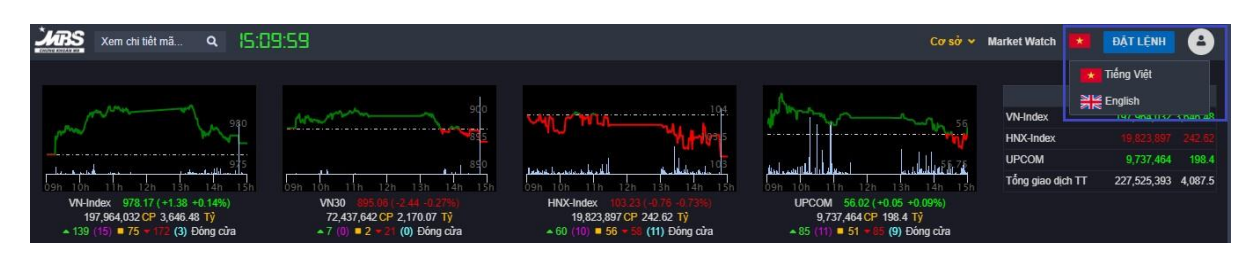

#### Kiểm tra trạng thái đăng nhập:

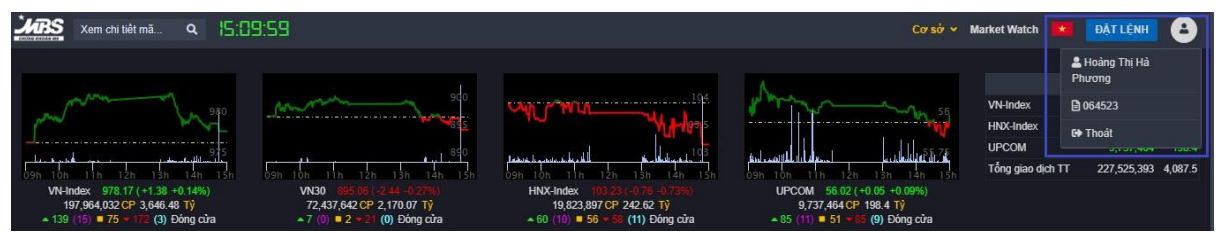

#### <span id="page-2-0"></span>**2. Theo dõi đồ thị chỉ số và thống kê thị trường**

Tính năng này hỗ trợ Quý Khách hàng lựa chọn tùy biến loại chỉ số muốn theo dõi, qua đó nắm bắt nhanh chóng biến động của thị trường. Phần đồ thị chỉ số này sẽ hiển thị ở tất cả các màn hình trên bảng giá. Để lựa chọn, Quý Khách hàng thực hiện các thao tác sau:

- Chọn biểu tượng thiết lập như ảnh dưới đây:

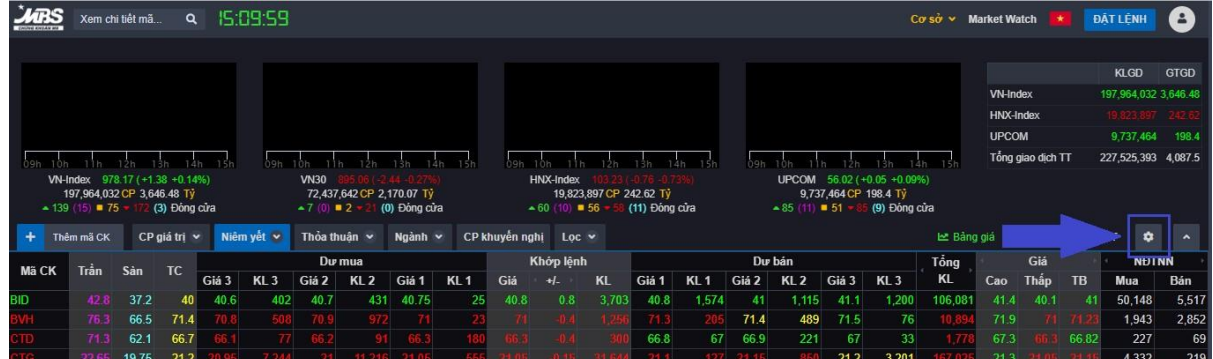

- Chọn các chỉ số muốn xem và lưu lại

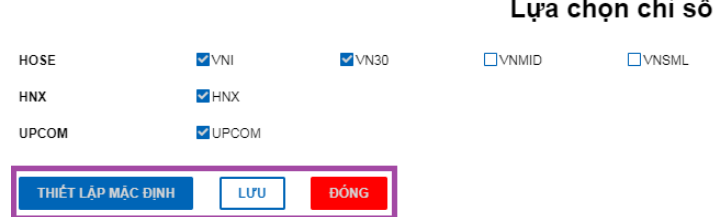

Thu gọn lại phần đồ thị khi cần ưu tiên xem dữ liệu bên dưới: Ấn vào biểu tượng mũi tên như hình dưới đây:

X

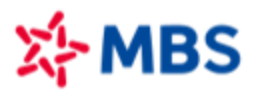

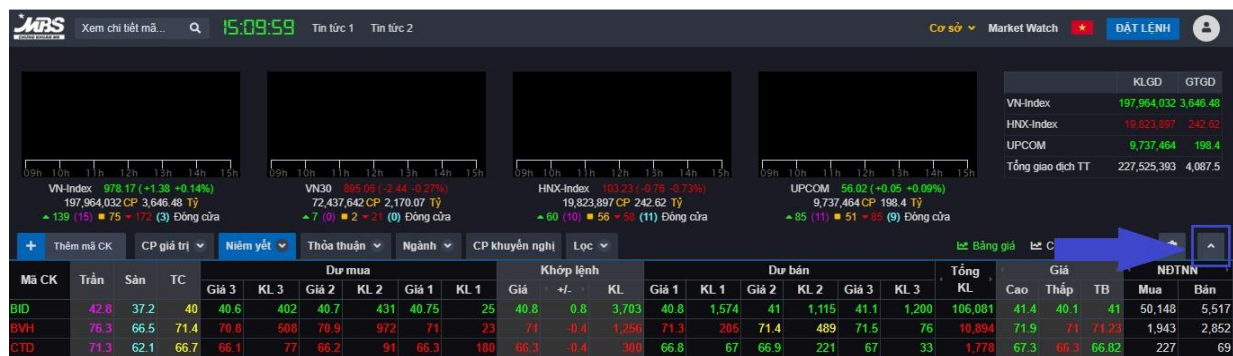

Màn hình sau khi thu gọn đồ thị như hình dưới đây:

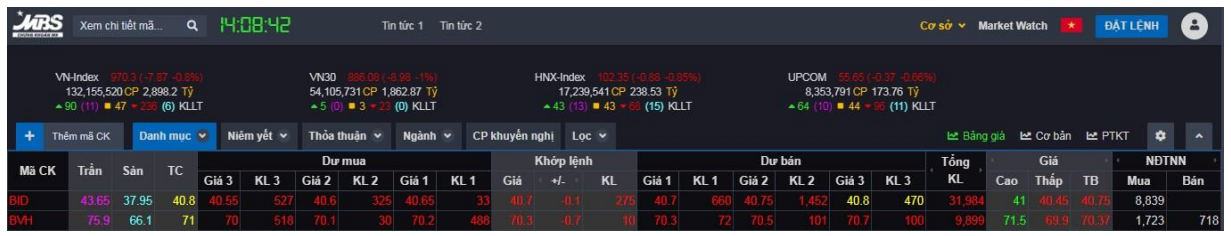

- Màn hình sau khi thu gọn đồ thị và thông tin chỉ số như hình dưới đây

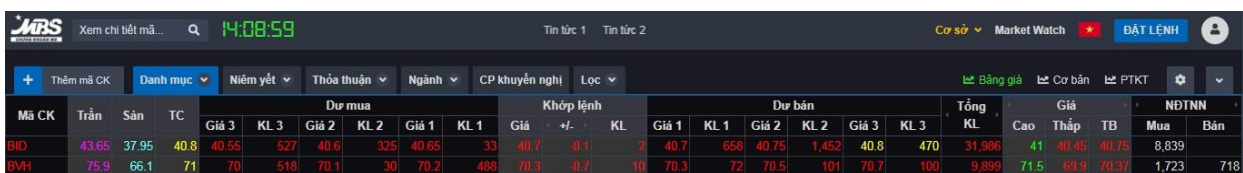

#### <span id="page-3-0"></span>**3. Tạo danh mục các mã cổ phiếu quan tâm**

Với tính năng này, thay vì phải theo dõi danh sách các mã chứng khoán theo từng thị trường, nhóm chỉ số, Quý Khách hàng có thể dễ dàng tạo cho mình danh mục các mã cổ phiếu/phái sinh/chứng quyền trong diện quan tâm. Để tạo danh mục cũng như điều chỉnh danh sách các mã trong danh mục, Quý Khách hàng thực hiện các thao tác sau:

B1: Thêm danh mục: Click chuột vào Menu Danh mục trên Bảng giá cơ sở, chọn Thêm danh mục

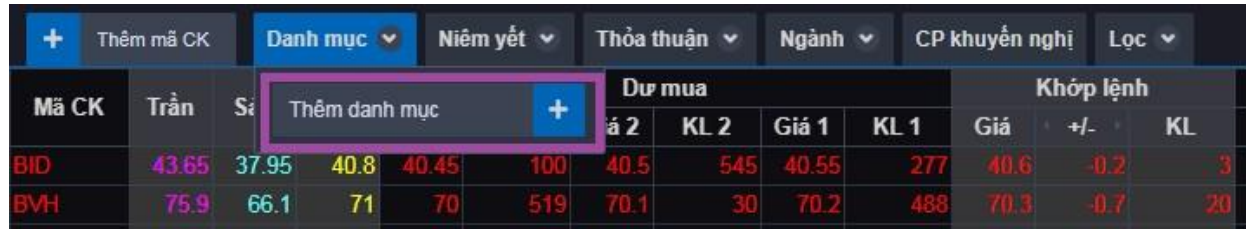

- B2: Đặt tên cho Danh mục muốn thêm và click biểu tượng
- ÷
- B3: Thêm mã chứng khoán vào danh mục

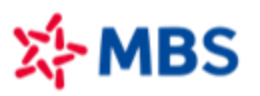

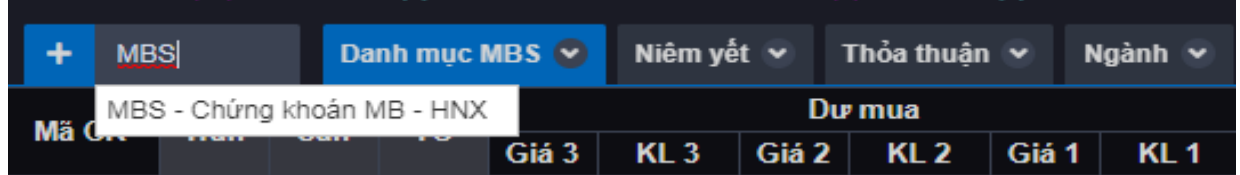

- B4: Nhấp chuột và kéo thả để sắp xếp các mã chứng khoán trong danh mục
- B5: Xóa mã chứng khoán khỏi danh mục

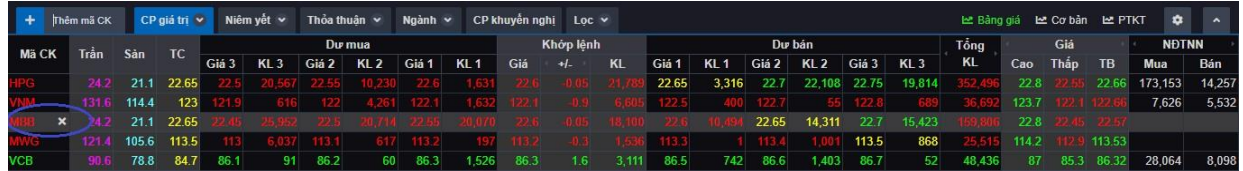

<span id="page-4-0"></span>Danh mục sau khi được tạo sẽ được lưu lại theo Tài khoản của Quý Khách hàng để tiếp tục theo dõi cho các lần đăng nhập sau.

# **4. Các tiện ích của Bảng giá cơ sở**

Bảng giá cơ sở được phát triển với rất nhiều tính năng ưu việt, tùy biến theo mối quan tâm của Quý Khách hàng. Tại bảng giá cơ sở, khách hàng có thể:

- Xem nhanh chỉ số cơ bản, biểu đồ phân tích kỹ thuật của các mã cổ phiếu trên bảng giá:

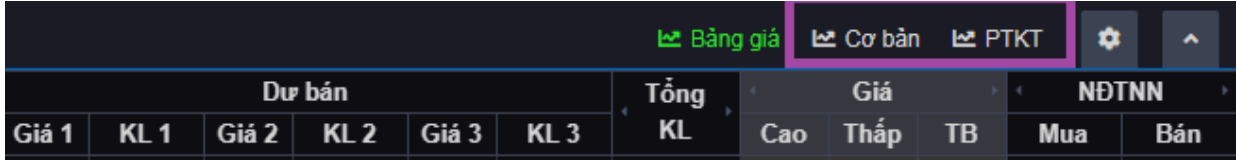

- Niêm yết v Thỏa thuân v **HOSE** ETF **HNX UPCOM VN30** VNDIAMOND VNFINLEAD VNFINSELECT VNMID **VNSML ALL**
- Xem theo nhóm các chỉ số:

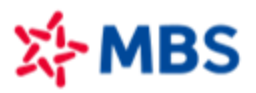

Xem bảng giá thỏa thuận theo các sàn:

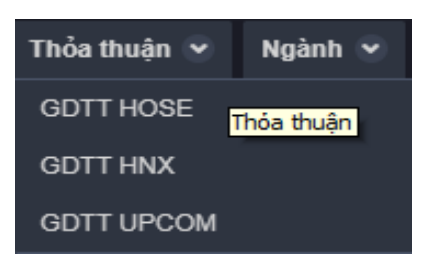

Xem bảng giá theo ngành

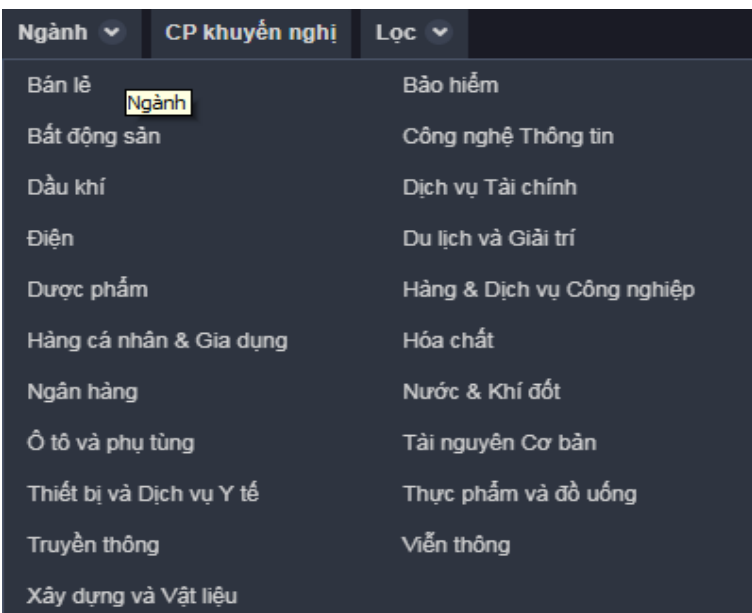

Xem danh mục CP khuyến nghị của MBS

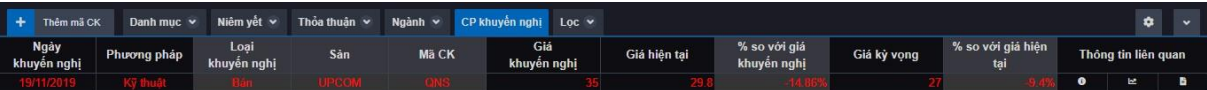

# <span id="page-5-0"></span>**5. Lọc cổ phiếu theo quan điểm đầu tư**

Lọc cổ phiếu là tính năng vô cùng mạnh mẽ và ưu việt của bảng giá MBS. Với tính năng này, ngoài việc có thể tham khảo bộ lọc khuyến nghị từ MBS, Quý Khách hàng có thể tự đưa quan điểm đầu tư của bản thân vào. Với hơn 130 tiêu chí lọc, được phân loại cụ thể, kết hợp cả các tiêu chí về giá khối lượng, chỉ số cơ bản và kỹ thuật, Quý Khách hàng sẽ có vô cùng nhiều lựa chọn trong việc thể hiện ý tưởng của bản thân. Để thực hiện việc lọc cổ phiếu, Quý Khách hàng thực hiện các thao tác sau:

Tạo bộ lọc:

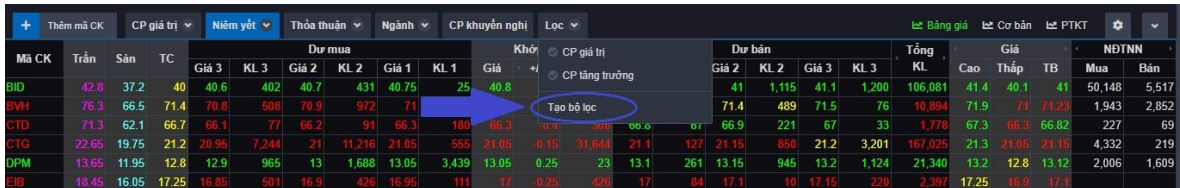

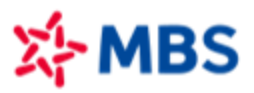

- Nhập tên bộ lọc, lựa chọn tiêu chí và điều kiện lọc:

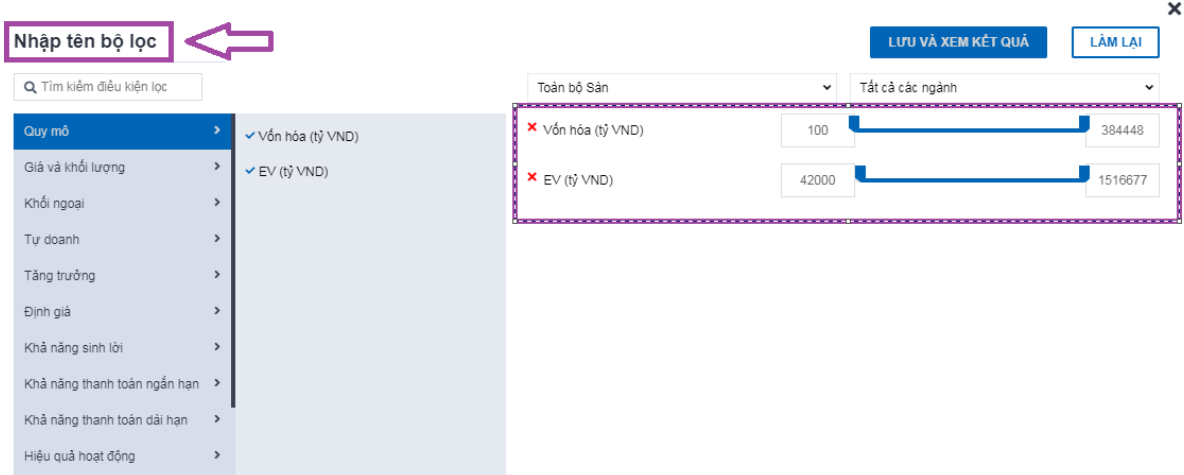

- Chọn lọc theo sàn hoặc theo ngành:

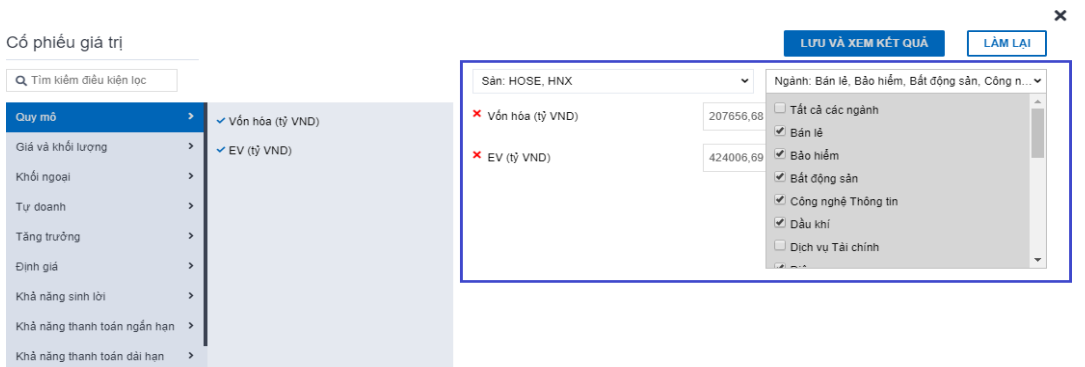

- Lưu và xem kết quả:

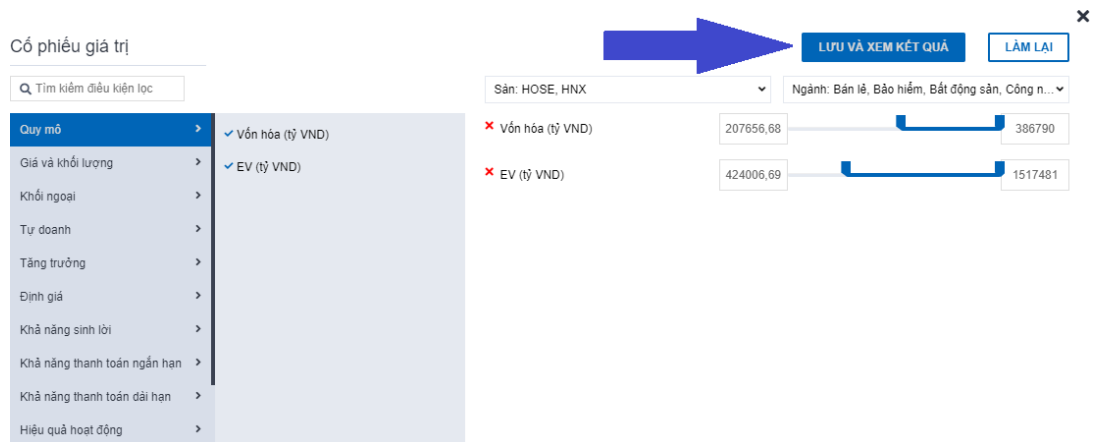

- Chỉnh sửa bộ lọc: Click vào bộ lọc đã tạo và cần chỉnh sửa, chọn "Chỉnh sửa bộ lọc" như hình dưới đây:

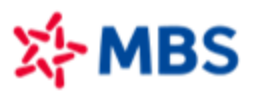

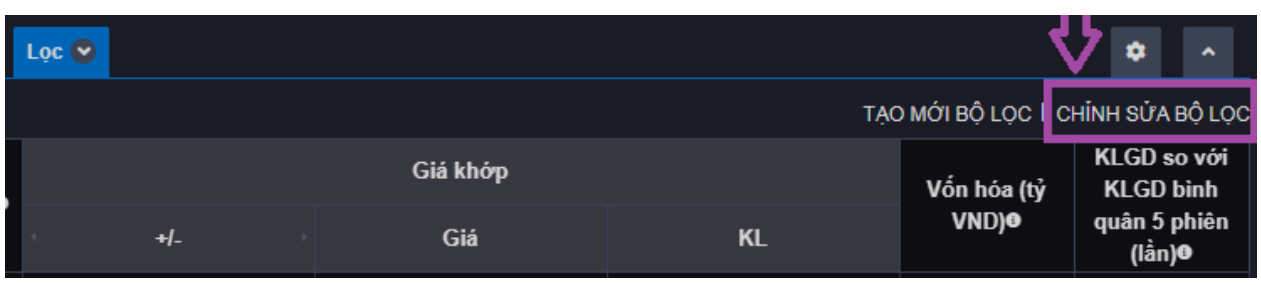

Sửa tên bộ lọc: Chọn bộ lọc cần sửa và click biểu tượng

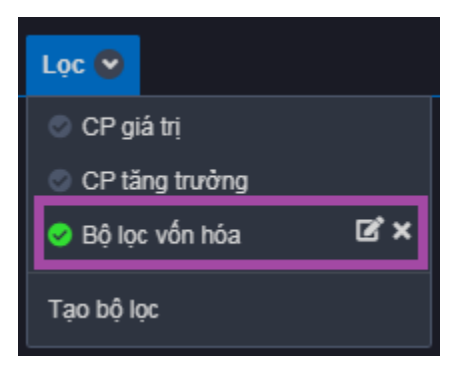

Xóa bộ lọc: Chọn bộ lọc cần sửa và click biểu tượng X, hệ thống thông báo "Xóa bộ lọc thành công".

# <span id="page-7-0"></span>**6. Tổng quan thị trường - Market Watch**

Market Watch là tính năng vô cùng mạnh mẽ của Bảng giá MBS. Thay vào việc chỉ nắm bắt được thông tin tăng/giảm điểm của thị trường, với công cụ này, Quý Khách hàng sẽ nắm bắt được thêm nhiều thông tin đằng sau sự tăng/giảm điểm đó:

- TOP các mã cổ phiếu đóng góp nhiều nhất vào sự tăng/giảm điểm của Chỉ số.
- Thanh khoản thị trường so với quá khứ.
- Độ rộng thị trường: đo ảnh hưởng của mã cổ phiếu đối với chỉ số thông qua sự đột biến khối lượng, tỷ trọng vốn hóa và mức độ ảnh hưởng lên chỉ số.
- Tỷ trọng vốn hóa các mã cổ phiếu trên sàn.
- Giá trị và khối lượng giao dịch của các mã cổ phiếu.

Ngoài ra, tính năng này cũng phân tích thị trường trên khía cạnh ngành và thống kê xem các nhóm tay chơi lớn (khối ngoại và tự doanh) đang mua bán các mã cổ phiếu/ngành như thế nào.

Để theo dõi tính năng "Market Watch", Quý Khách hàng thực hiện các thao tác sau:

Chọn "Market Watch" trên thanh menu để truy cập

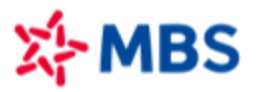

## *Hướng dẫn sử dụng bảng giá MBS*

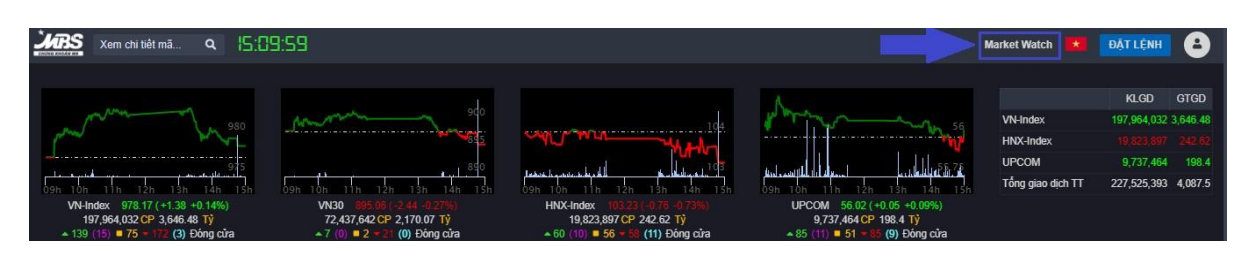

Chọn các tab để theo dõi thông tin

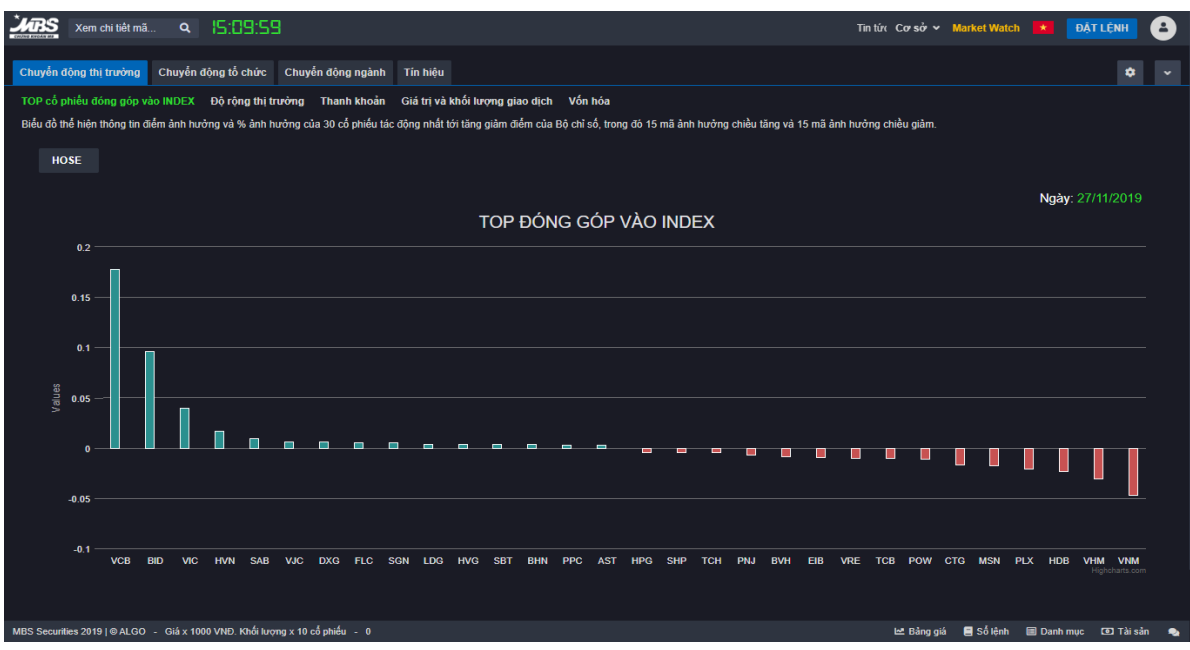

# <span id="page-8-0"></span>**7. Tín hiệu khuyến nghị MBS**

Bên cạnh việc đưa ra tư vấn cho khách hàng thông qua tính năng "CP khuyến nghị" và bộ lọc, MBS còn cung cấp tính năng "Tín hiệu" để khuyến nghị khách hàng thông qua các chỉ báo kỹ thuật. Các tín hiệu này được khuyến nghị real-time ngay trong phiên với 2 lần quét dữ liệu vào lúc 11h35 và 15h05 hàng ngày, hỗ trợ Quý Khách hàng trong việc giao dịch. Ngoài ra, các tín hiệu đều có thống kê backtest hiệu quả trong quá khứ, giúp khách hàng có thể cân nhắc khi sử dụng. Để theo dõi các tín hiệu cũng như backtest, Quý Khách hàng thực hiện các thao tác sau:

- Chọn loại tín hiệu để theo dõi:

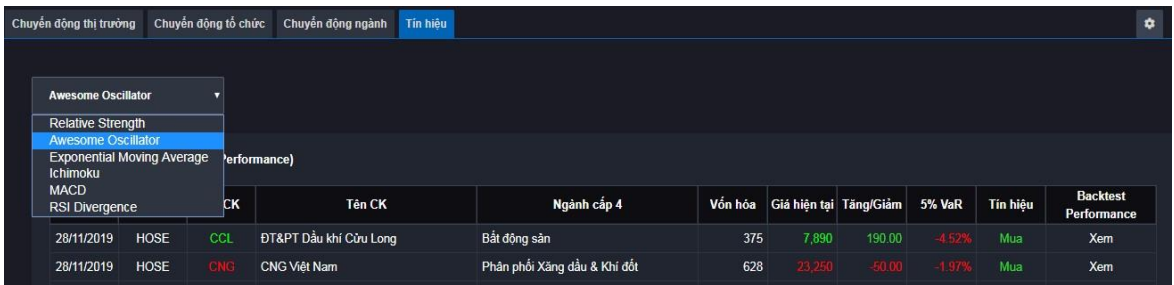

Default của các bộ tín hiệu:

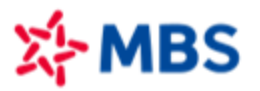

- ✓ Relative Strength: Chọn ra TOP 20% các cổ phiếu trên 2 sàn HOSE và HNX có mứctăng giá vượt trội so với VNIndex trong 1 tháng, đồng thời đo lường sức mạnh của cổ phiếu so với Vnindex trong khoảng thời gian 3 tháng và 1 năm. Chỉsố VAR 5% cho biết có 5% xác suất giá cổ phiếu giảm nhiều hơn giá trị hiển thị trong một ngày.
- $\checkmark$  Awesome Oscillator: Áp dung setting (5,26). Mua khi AO vượt lên trên 0 và bán khi AO giảm xuống dưới 0.
- ✓ Exponential Moving Average: default seting 20 ngày. Mua khi giá vượt lên EMA20, bán khi giá cắt xuống EMA20.
- $\checkmark$  Ichimoku: Áp dụng settings (9,26). Tín hiệu mua khi đường Conversion LineKijun Sen). Bán khi đường Conversion Line cắt xuống Baseline.
- $\checkmark$  MACD: áp dụng setting (12,26,9). Mua khi đường MACD cắt lên đường signal (9 EMA của MACD) và Bán khi MACD cắt xuống đường Signal.
- ✓ RSI divergence: áp dụng bộ setting 14 ngày. Mua khi đường RSI tạo phân kỳ dương với đường giá và Bán khi RSI trên 70.
- Xem hiệu quả đầu tư của tín hiệu bằng cách nhấp chuột vào tên tín hiệu (hiệu quả đầu tư cho toàn thị trường) và chữ "Xem" tại từng dòng (hiệu quả đầu tư cho mã cổ phiếu).

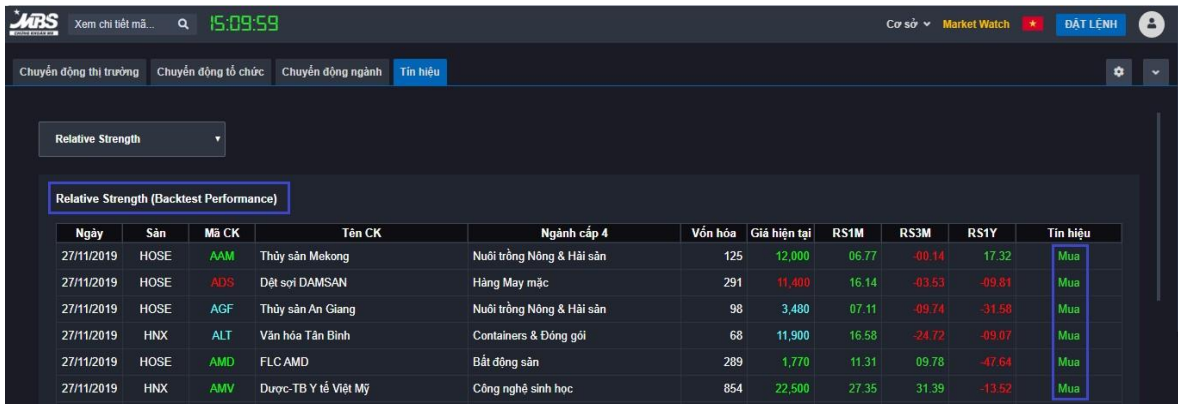

# <span id="page-9-0"></span>**8. Chi tiết mã cổphiếu**

Bên cạnh các thông tin về giá và khối lượng trên bảng giá cơ sở, Bảng giá Plus24 cung cấp cho Quý Khách hàng bộ hồ sơ gồm đầy đủ các thông tin liên quan đến mã cổ phiếu. Thông tin này vô cùng hữu ích trong việc nghiên cứu, phân tích, từ đó hỗ trợ Quý Khách hang đưa ra quyết định đầu tư đối với mã cổ phiếu đang quan tâm.

Các thông tin được cung cấp trong phần chi tiết mã cổ phiếu bao gồm:

- Tổng quan: bao gồm các thông tin cơ bản về công ty như ngành, vồn hóa, số lượng cổ phiếu, tỷ lệ sở hữu nước ngoài cũng như cơ cấu sở hữu.
- Giao dịch: thống kê giao dịch trong ngày và lịch sử giao dịch của công ty.
- Tài chính: thống kê các chỉ số tài chính về công ty theo các quan điểm đầu tư khác nhau như đầu tư tăng trưởng, giá trị, chất lượng, quán tính. Phương pháp phân tích Dupont cũng như

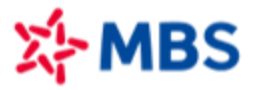

các thông tin quan trọng khác về báo cáo kết quả kinh doanh, bảng cân đối kế toán, báo cáo lưu chuyển tiền tệ và cổ tức cũng được đưa vào.

- Sự kiện: tổng hợp các sự kiện của công ty cũng như giao dịch cổ đông lớn và nội bộ.
- Định giá: tính nhanh PE Forward của công ty dựa trên ước tính về tăng trưởng lợi nhuận ròng và báo cáo kết quả kinh doanh.
- So sánh: hỗ trợ so sánh với các công ty cùng ngành theo các chỉ tiêu cơ bản và kỹ thuật.
- Kỹ thuật: xem nhanh đồ thị phân tích kỹ thuật về công ty.
- Tín hiệu: tổng hợp nhanh tín hiệu khuyến nghị về công ty từ bộ tín hiệu ở phần "Chuyển động thị trường"
- Khuyến nghị: các báo cáo phân tích của MBS về công ty.
- Báo cáo xếp hạng: báo cáo được MBS xây dựng cung cấp thông tin xếp hạng công ty.

Quý Khách hàng vui lòng lựa chọn thông tin trên cột Menu để xem nội dung. Cột menu này có thể được đóng lại nếu muốn.

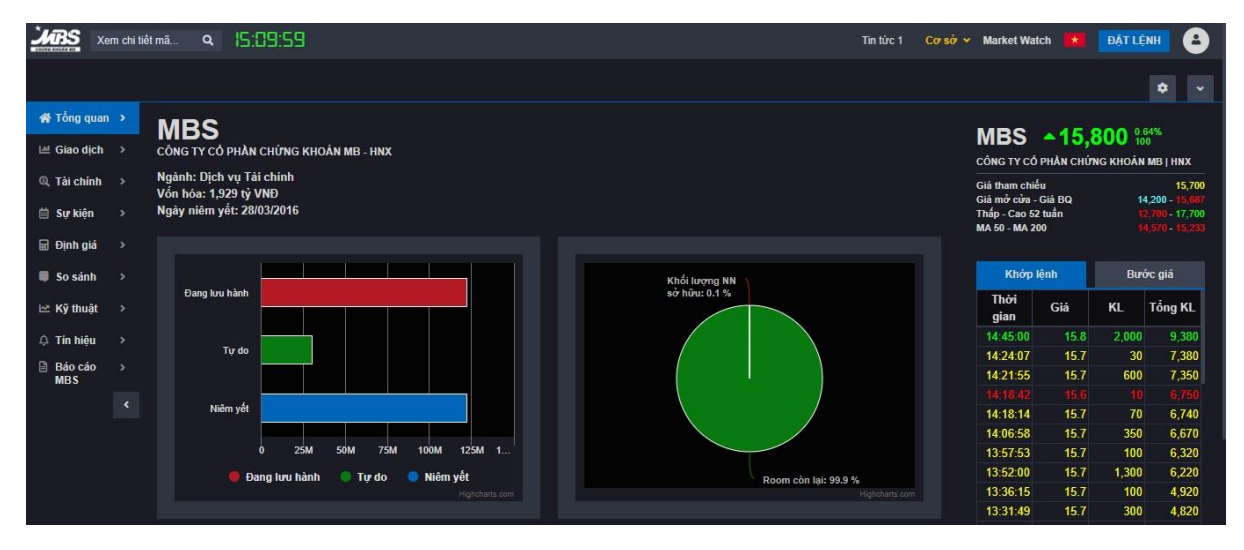

Cụ thể phương pháp tính EPS và P/E:

• EPS:

 $\text{EPS} = \frac{\text{Levi} \text{ nhuận sau} \text{ thuế của cổ đồng của công ty me}}{\text{Số CP} \text{lựu hành bình quân trong kỳ}}$ 

*Trong đó:*

Số CP lưu hành bình quân trong kỳ là bình quân gia quyền số cổ phiếu lưu hành theo trong số thời gian, trừ trường hợp chia tách cổ phiếu/ chia cổ tức bằng cổ phiếu.

 $P/E$ :

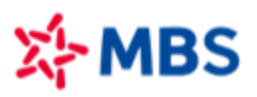

P Vốn hóa thi trường  $\frac{1}{E}$ Lợi nhuận sau thuế của cổ đông của công ty mẹ

# <span id="page-11-0"></span>**9. Bảng giá và chi tiết Hợp đồng phái sinh**

Bảng giá phái sinh cung cấp các thông tin quan trọng về mã hợp đồng phái sinh mà khách hàng sẽ cần cho việc giao dịch như ngày đáo hạn, độ lệch, OI.

Ngoài ra, Bảng giá MBS hỗ trợ phân tích chuyên sâu về mã hợp đồng phái sinh thông qua việc thống kê giao dịch trong ngày, lịch sử giao dịch, phân tích độ lệch, ảnh hưởng VN30 và phân tích kỹ thuật. Khách hàng chỉ việc nhấp chuột vào dòng mã hợp đồng để xem các thông tin kể trên.

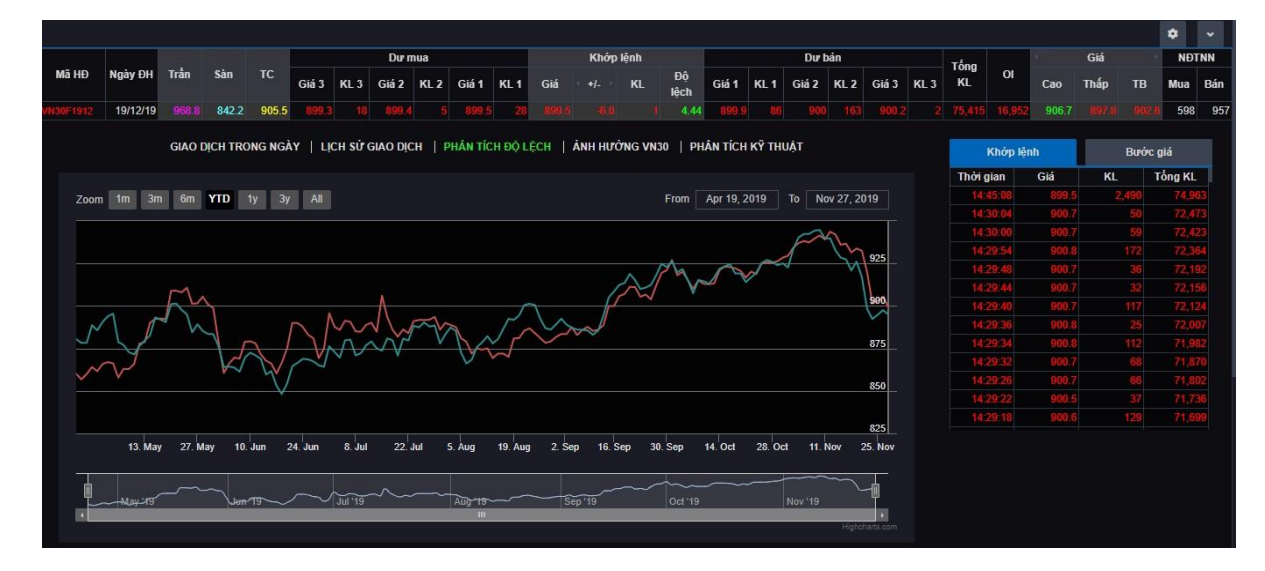

# <span id="page-11-1"></span>**10. Bảng giá và chi tiết Chứngquyền**

Bảng giá chứng quyền cung cấp đầy đủ các thông tin quan trọng về mã chứng quyền như ngày giao dịch cuối cùng, tổ chức phát hành, độ lệch, tỷ lệ chuyển đổi, điểm hòa vốn.

Ngoài ra, Bảng giá MBS hỗ trợ phân tích chuyên sâu về mã chứng quyền thông qua việc thống kê giao dịch trong ngày, lịch sử giao dịch, phân tích kỹ thuật. Đặc biệt, MBS là bảng giá duy nhất trên thị trường tính toán các thông số về định giá chứng quyền thông qua mô hình Black Scholes Model. Khách hàng chỉ việc nhấp chuột vào dòng mã hợp đồng để xem các thông tin kể trên.

*Lưu ý:* Chúng tôi sử dụng dữ liệu đầu vào là 1 năm cho biến động lịch sử và mức lãi suất risk free rate là 6% khi tính toán Black Scholes Model (BSM). Do các nhà phát hành chứng quyền khác nhau có các mức đầu vào khác nhau khi định giá Chứng quyền nên có thể sẽ phát sinh các sai lệch so với mô hình định giá Black Scholes của chúng tôi.

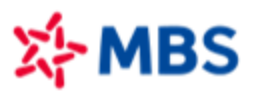

## *Hướng dẫn sử dụng bảng giá MBS*

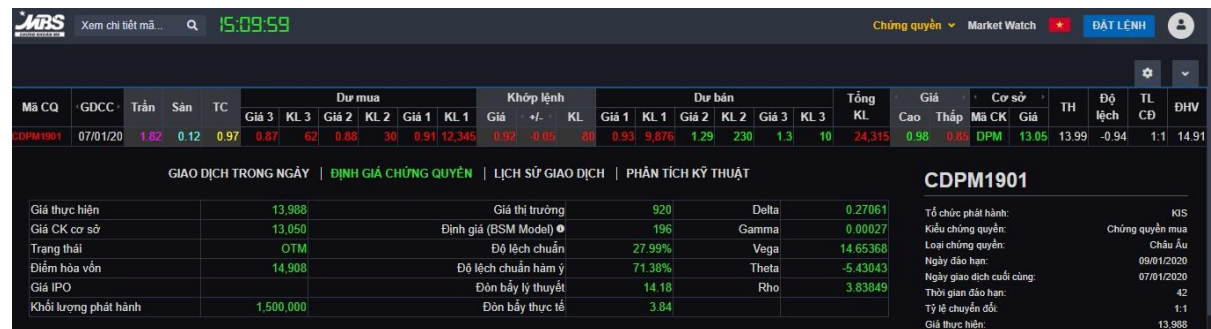

#### <span id="page-12-0"></span>**11. Giao dịch chứng khoán cơsở**

Đây là tính năng ưu việt của Bảng giá MBS, giúp khách hàng thực hiện Đặt lệnh ngay trên bảng giá, qua đó tiết kiệm thời gian và tận dụng các cơ hội đầu tư. Ngoài ra, khách hàng có thể theo dõi thông tin tài khoản, tài sản và lịch sử giao dịch của tài khoản chứng khoán cơ sở tại MBS trực tiếp và thuận tiện trên bảng giá.

#### **a. Đặt lệnh:**

Quý khách có nhu cầu giao dịch chứng khoán cơ sở, dễ dàng thao tác đặt lệnh như sau:

- Nhấn chọn biểu tượng "Đặt lệnh" hoặc sử dụng phím tắt: Ctrl+B để đặt lệnh Mua và Ctrl+S để đặt lệnh Bán.

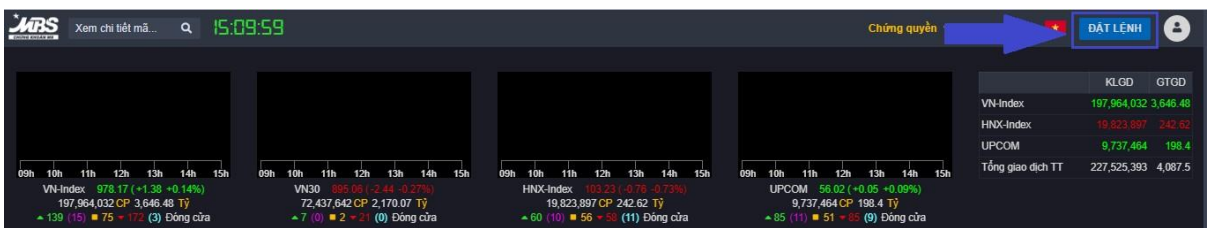

- Chọn loại lệnh Mua/Bán, chọn tài khoản và nhập các thông tin Mã Chứng khoán, Giá, Khối lượng giao dịch, mã OTP:

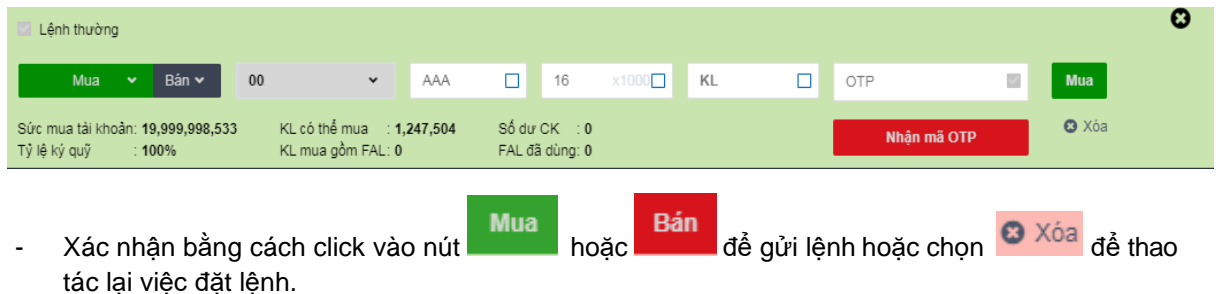

#### **b. Sổ lệnh**

Sau khi tiến hành đặt lệnh, Quý Khách hàng có thể theo dõi trạng thái các lệnh đã đặt của bản thân bằng cách click chọn vào tab "Sổ lệnh" tại thanh menu chân trang Bảng giá.

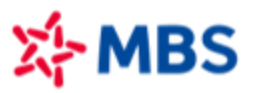

# *Hướng dẫn sử dụng bảng giá MBS*

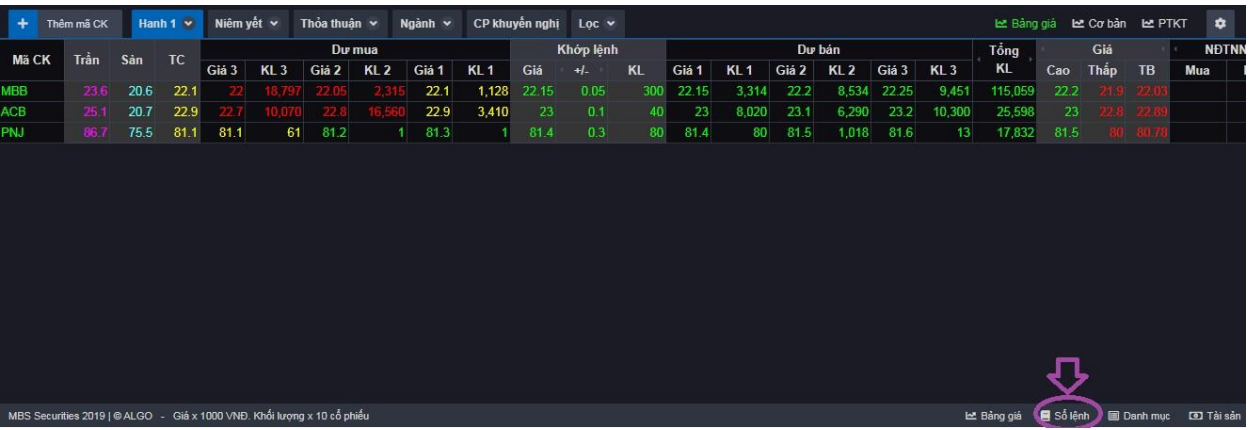

- Màn hình sổ lệnh hiện ra như sau:

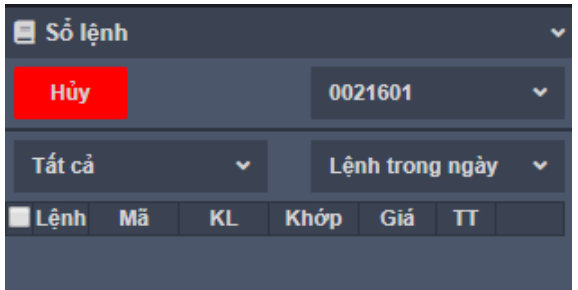

- Quý khách lọc các lệnh đã đặt theo tài khoản, trạng thái lệnh và hiệu lực của lệnh

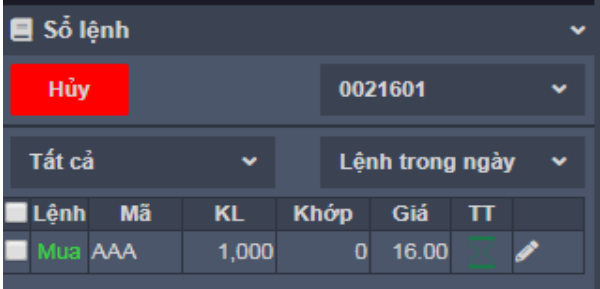

Xem danh sách trạng thái lệnh Quý khách lựa chọn biểu tượng  $\left|\bullet\right|$  ở chân màn hình Sổ lệnh như sau:

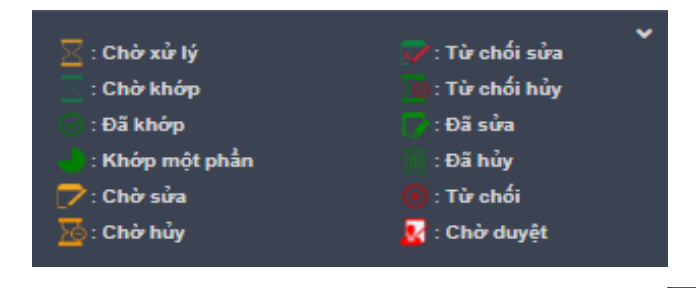

- Sửa lệnh: Quý Khách hàng nhấn vào biểu tượng cuối mỗi dòng lệnh để sửalệnh.
- Hủy lệnh: Quý Khách hàng có thể tích vào ô vuông trước mỗi dòng để chọn hủy một/nhiều lệnh

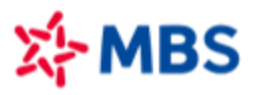

sau đó click biểu tượng **thủy that hàn hình Sổ lệnh.** 

- **c. Danh mục**
- Quý Khách hàng theo dõi danh mục của bản thân bằng cách nhấn vào tab "Danh mục".
- Quý Khách hàng có thể xem danh mục theo từng tiểu khoản.

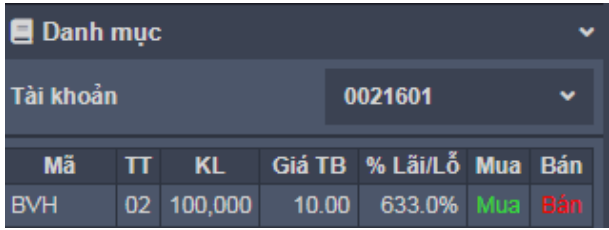

- Quý Khách hàng có thể đặt lệnh Mua Bán trực tiếp các mã trong Danh mục bằng cách chọn "Mua" hoặc "Bán" tại mỗi dòng thông tin mã chứng khoán.

## **d. Tài sản**

- Quý Khách hàng xem thông tin tài sản bằng cách nhấn vào tab "Tài sản" và lựa chọn xem thông tin từng tiểu khoản chứng khoán như sau:

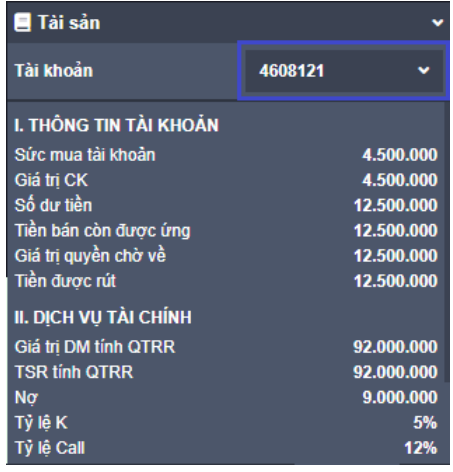

# **12.** PHÂN TÍCH DANH MỤC

Tính năng "Phân tích danh mục" được phát triển để cung cấp cho khách hàng thống kê toàn diện về báo cáo tài sản và hiệu quả đầu tư theo các khung thời gian. Tính năng gồm bốn phần chính: Báo cáo tổng tài sản, Phân tích danh mục cổ phiếu, Nhật ký giao dịch cơ sở, Nhật ký giao dịch phái sinh.

#### *Lưu ý: Dữ liệu hiển thị tính toán là của ngày giao dịch T-1.*

#### **a. Báo cáo tổng tài sản**

Báo cáo tổng tài sản là hồ sơ toàn diện về các tài sản khách hàng đang sở hữu tại MBS ở thời điểm hiện tại, đồng thời cung cấp thay đổi về tài sản ròng cũng như hiệu quả đầu tư của khách hàng theo thời gian.

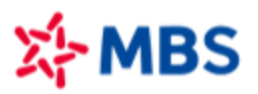

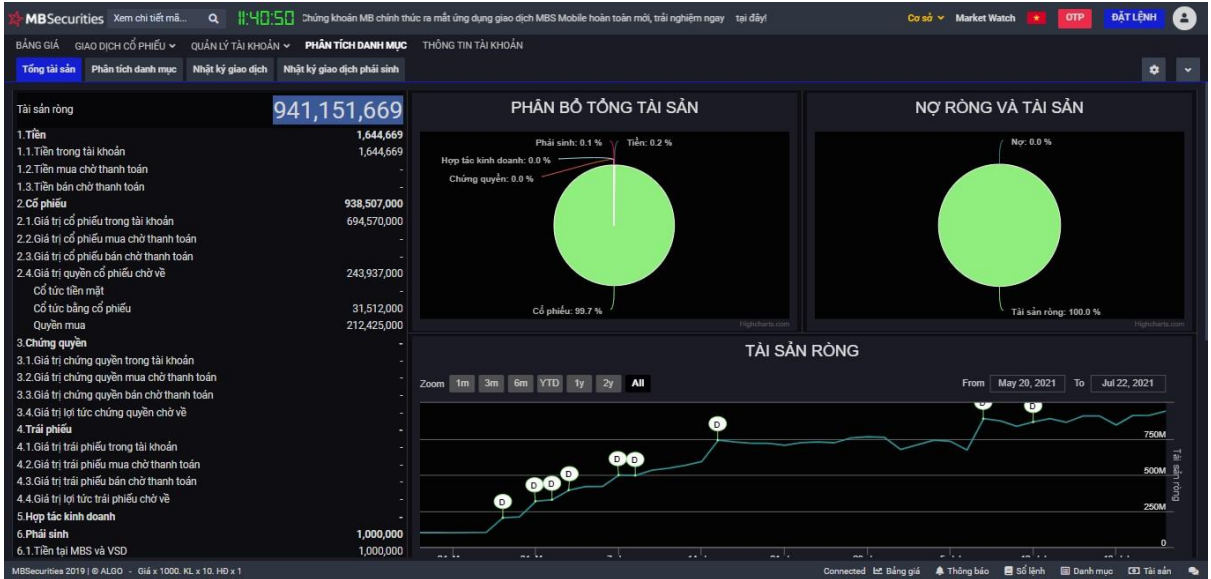

# *a.1. Tổng tài sản*

Báo cáo thống kê tổng tài sản của khách hàng theo từng loại tài sản (tiền, cổ phiếu, chứng quyền, trái phiếu, hợp tác kinh doanh, phái sinh). Ngoài ra, chức năng còn tính toán giá trị nợ và tài sản ròng của khách hàng.

Một số công thức cần lưu ý:

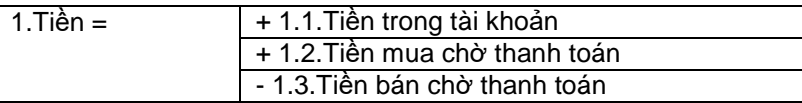

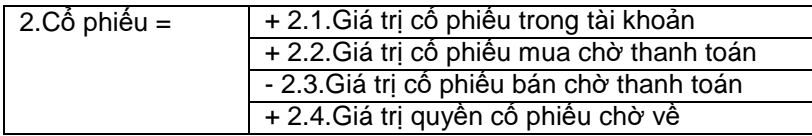

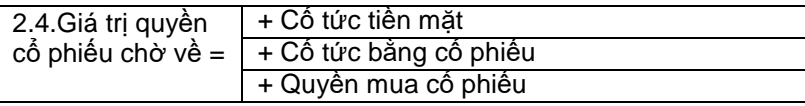

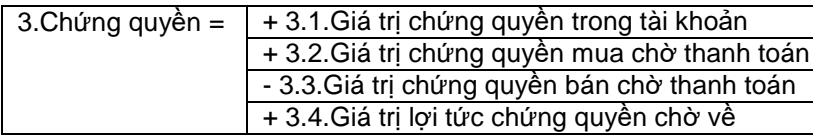

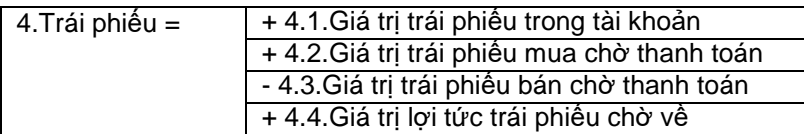

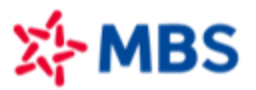

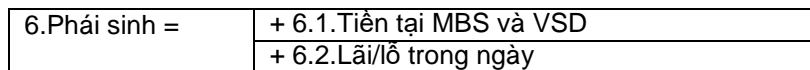

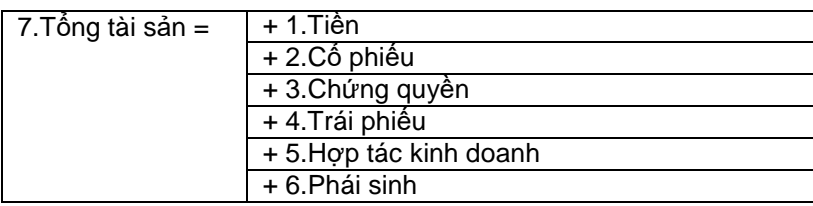

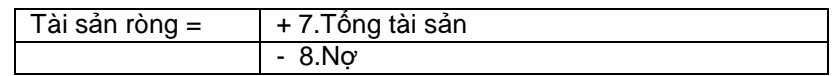

# *a.2. Đồ thị phân bổ tổng tài sản*

Đồ thị thể hiện % giá trị tài sản trên giá trị tổng tài sản.

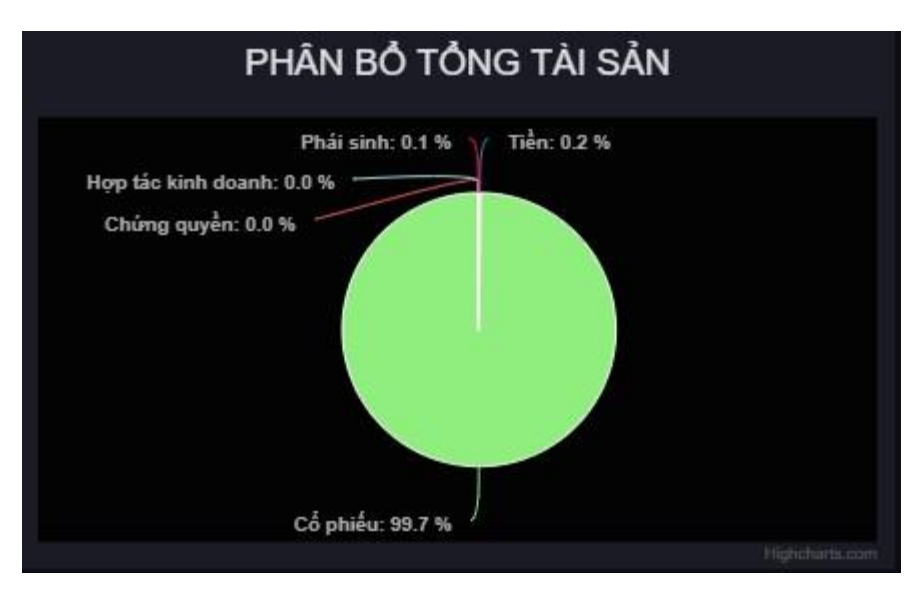

# *a.3. Đồ thị phân bổ nợ và tài sản ròng*

Đồ thị thể hiện % giá trị tài sản ròng và nợ trên giá trị tổng tài sản.Giá trị nợ hiển thị vào ngày giải ngân (T+1)

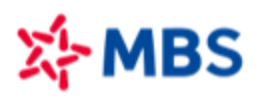

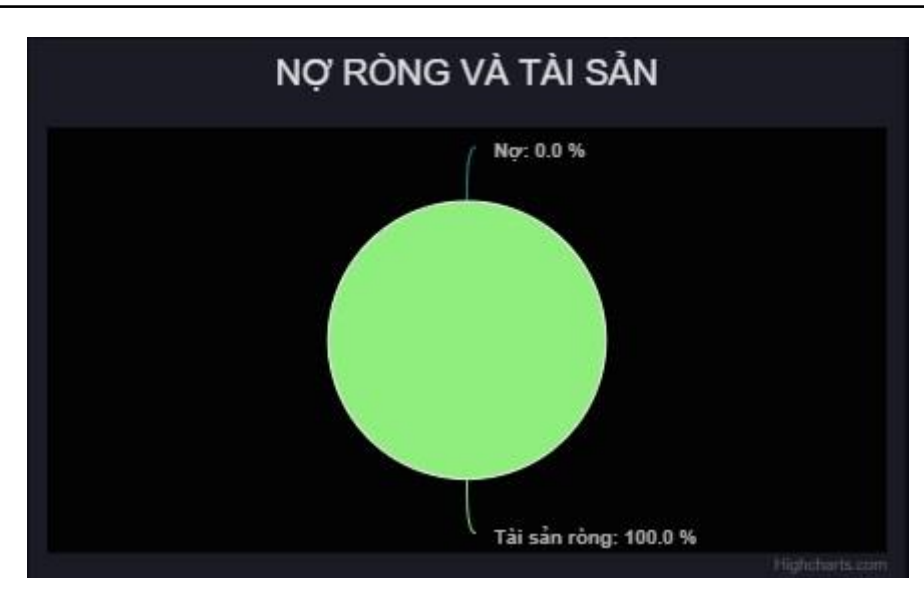

# *a.4. Đồ thị thay đổi tài sản ròng theo thời gian*

Đồ thị có thông tin về điểm nộp/rút tiền của khách hàng.

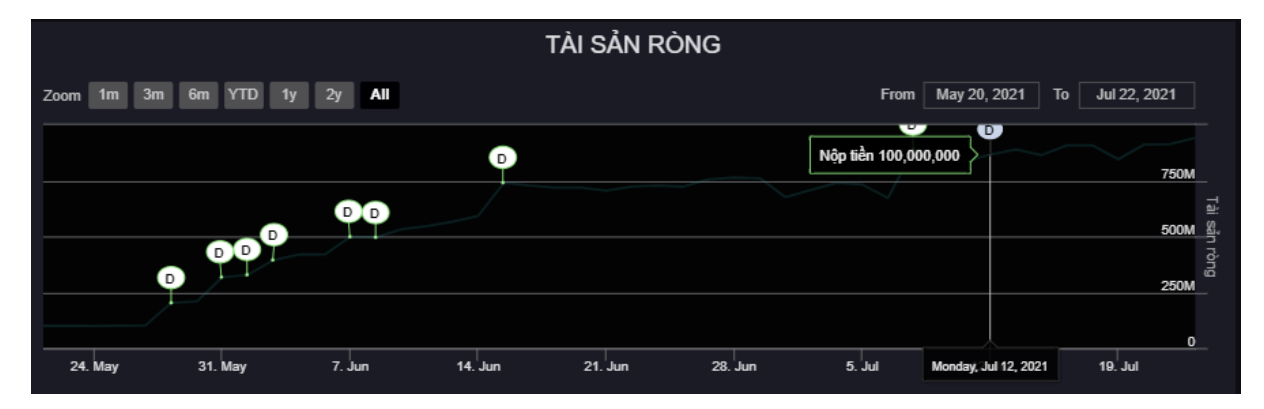

# *a.5. Đồ thị hiệu quả đầu tư tổng tài sản theo thời gian*

Đồ thị có chức năng so sánh hiệu quả đầu tư tổng tài sản với lợi suất VN-Index trong giai đoạn tương ứng.

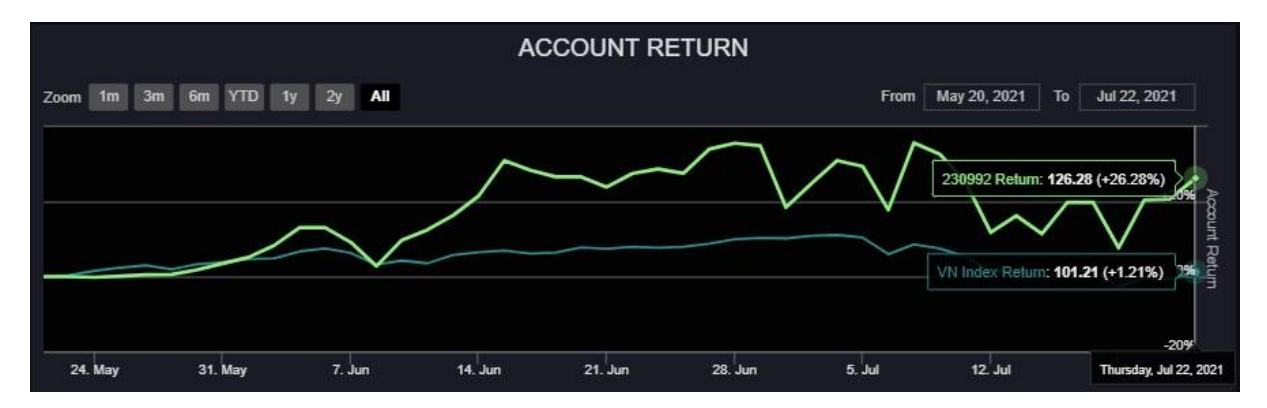

**Lưu ý:** Công thức tính hiệu quả đầu tư và giá vốn dựa trên nguyên tắc tính tại MBS. Thông tin mang tính chất tham khảo, không mang ý nghĩa quyết định đầu tư. Quý khách có thể tự tính toán theo các phương pháp mà Quý khách mong muốn.

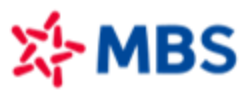

## **b. Phân tích danh mục cổ phiếu**

Phân tích danh mục cổ phiếu là hồ sơ phân tích danh mục các mã cổ phiếu khách hàng đang nắm giữ ở thời điểm hiện tại, kèm theo những thay đổi về danh mục và hiệu quả đầu tư trong giai đoạn.

#### *b.1. Lựa chọn khoảng thời gian theo dõi*

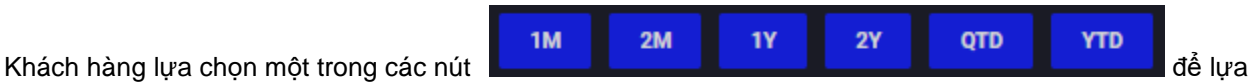

chọn khoảng thời gian phân tích hiệu quả đầu tư danh mục cổ phiếu.

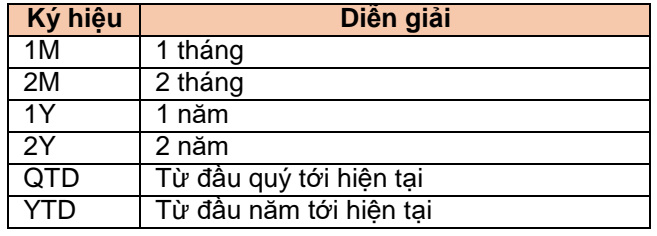

#### *b.2. Phân tích danh mục cổ phiếu*

Báo cáo về danh mục cổ phiếu hiện tại khách hàng đang sở hữu. Thông tin gồm 2 loại: thông tin tài khoản và thông tin chi tiết cổ phiếu.

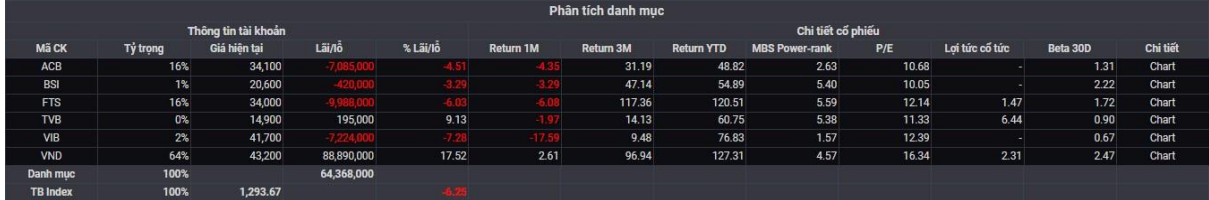

Mô tả các chỉ tiêu:

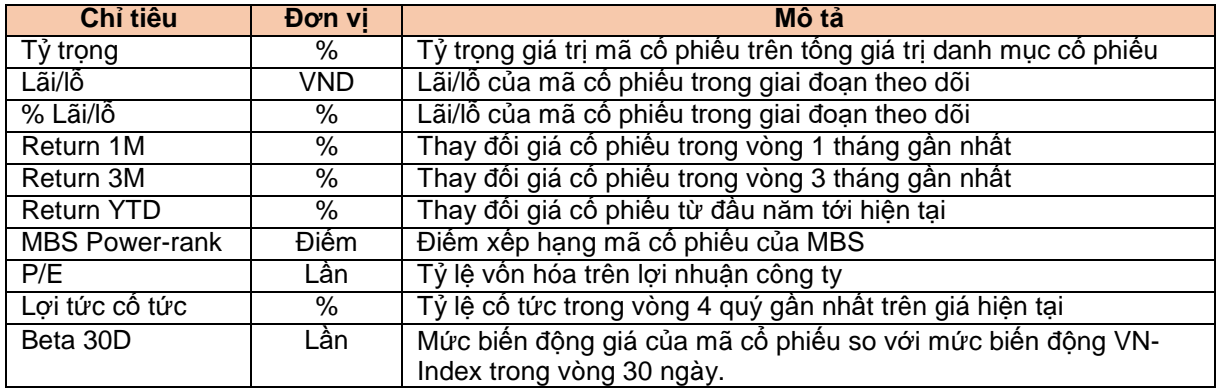

Khi nhấp chuột vào chữ "Chart" ở cột "Chi tiết", khách hàng sẽ theo dõi được diễn biến giá của mã cổ phiếu trong khoảng thời gian theo dõi.

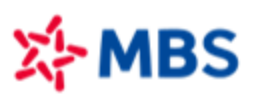

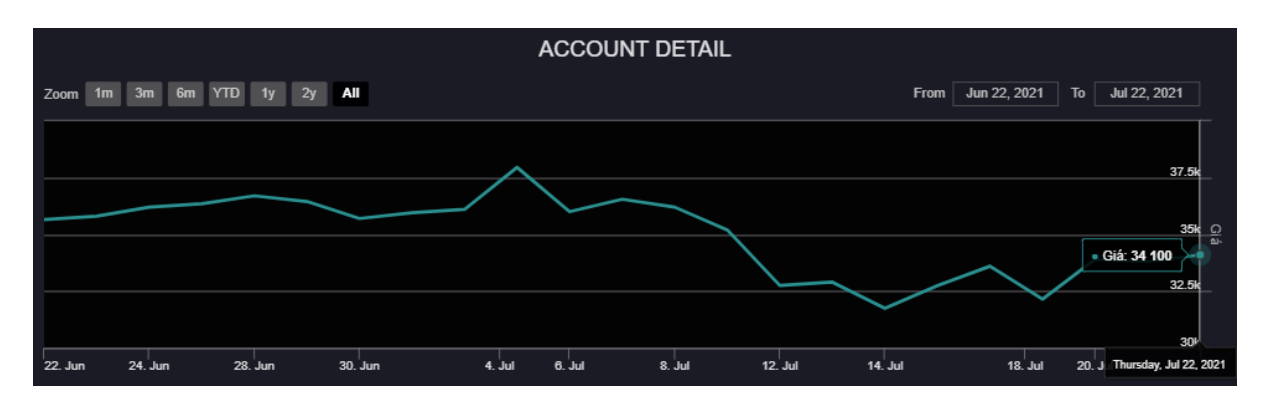

*b.3. Đồ thị phân tích phân bổ danh mục cổ phiếu*

Đồ thị thể hiện các nội dung sau:

- Phân bổ tỷ trọng các mã cổ phiếu trong danh mục cổ phiếu hiện tại của khách hàng.
- Phân bổ tỷ trọng các mã cổ phiếu theo ngành, có so sánh với tỷ trọng phân bổ theo ngành trong VN30
- Phân bổ tỷ trọng các mã cổ phiếu theo nhóm chỉ số: VN30, VNMID, VNSML, Khác, có so sánh với tỷ trọng phân bổ theo nhóm chỉ số trong VN-Index.

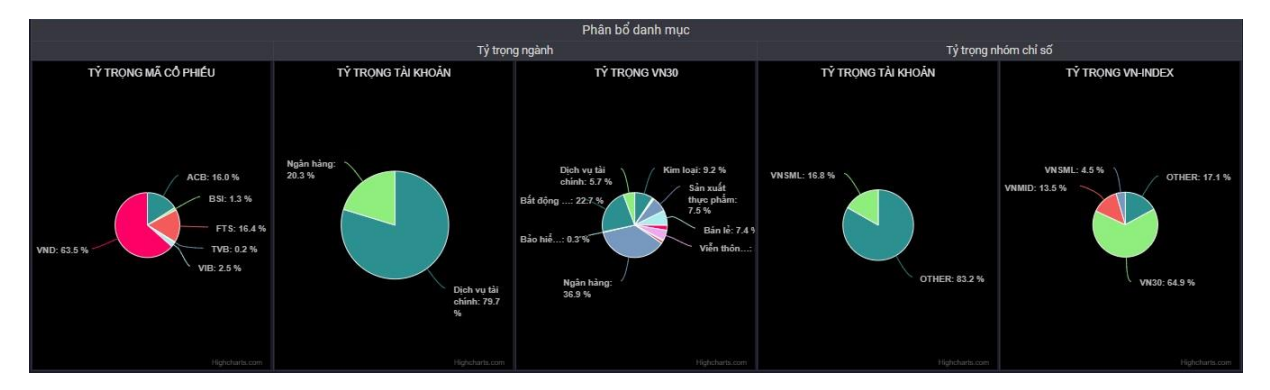

#### *b.4. Thay đổi danh mục cổ phiếu trong kỳ*

Bảng thể hiện thay đổi danh mục các mã cổ phiếu có sở hữu trong giai đoạn theo dõi, đồng thời tính lãi/lỗ cho từng mã cổ phiếu.

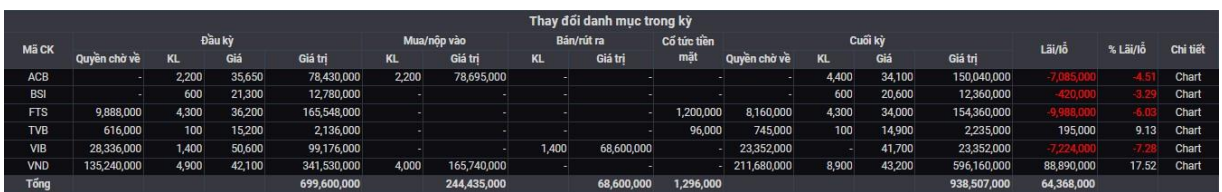

- Cột Mua/nộp vào tính tổng khối lượng cổ phiếu được mua vào và nộp vào tài khoản (bao gồm chuyển giữa các tài khoản tại MBS sang và chuyển từ tài khoản chứng khoán ở công ty khác vào).
- Cột Bán/rút ra tính tổng khối lượng cổ phiếu được bán ra và rút ra khỏi tài khoản (bao gồm chuyển giữa các tài khoản tại MBS và chuyển từ tài khoản MBS ra tài khoản chứng khoán ở công ty khác).

Một số công thức cần lưu ý:

• Giá trị đầu kỳ/cuối kỳ = Quyền chờ về + KL  $\times$  Giá

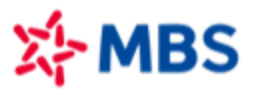

- Lãi/l<sup>ỗ</sup> = Giá trị cuối <sup>k</sup><sup>ỳ</sup> − Giá trị đầ<sup>u</sup> <sup>k</sup><sup>ỳ</sup> − Giá trị mua/nộ<sup>p</sup> vào + Giá trị bán/rút ra + C<sup>ổ</sup> <sup>t</sup>ứ<sup>c</sup> tiềnmặt
- $%$ Lãi l $\tilde{6} =$ Lãi∕lỗ Giá trị đầu kỳ+Giá trị  $mu$ a vào

# *b.5. Hiệu quả đầu tư danh mục cổ phiếu*

Đồ thị có chức năng so sánh hiệu quả đầu tư danh mục cổ phiếu với lơi suất VN-Index trong giai đoạn tương ứng.

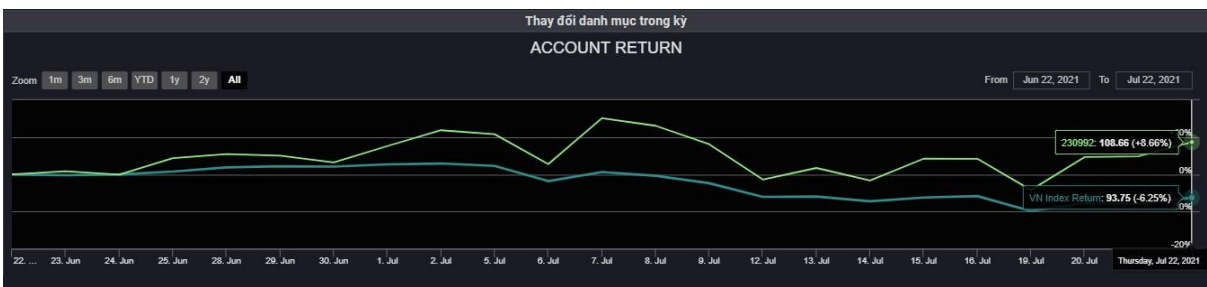

#### **Lưu ý:**

- Công thức tính hiệu quả đầu tư và giá vốn dựa trên nguyên tắc tính tại MBS. Thông tin mang tính chất tham khảo, không mang ý nghĩa quyết định đầu tư. Quý khách có thể tự tính toán theo các phương pháp mà Quý khách mong muốn.
- Chiều hướng tăng/giảm hiệu quả đầu tư danh mục cổ phiếu có thể khác tổng danh mục trong trường hợp khách hàng mua cổ phiếu bằng margin, do giá trị cổ phiếu đã được tính vào tổng tài sản nhưng MBS chưa tính phần vay nợ của khách hàng khi cổ phiếu chưa về.

#### **c. Nhật ký giao dịch cơ sở và phái sinh**

Nhật ký giao dịch cơ sở và phái sinh thống kê giao dịch của khách hàng theo thời gian. Với mỗi lệnh mua/bán, khách hàng có thể nhập vào lý do thực hiện giao dịch. Khách hàng cũng có thể theo dõi thời điểm đặt lệnh mua/bán theo diễn biến giá cổ phiếu hoặc hợp đồng phái sinh trên đồ thị

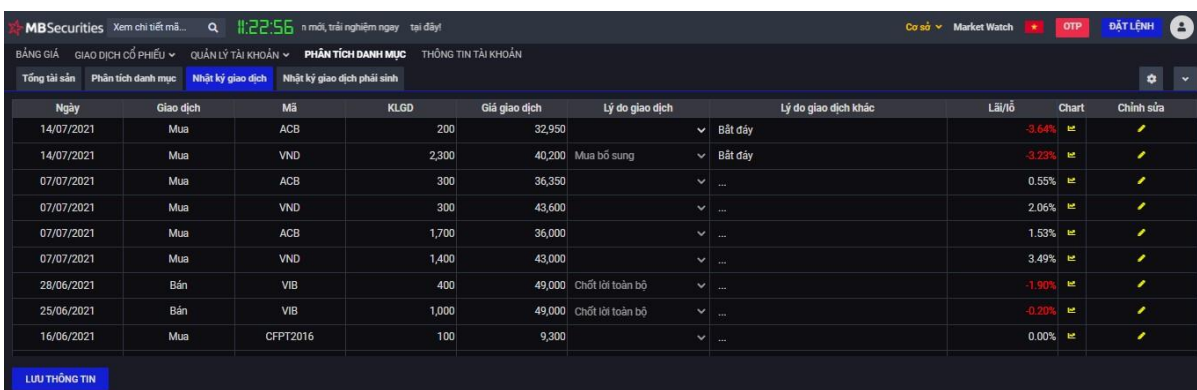

#### *c.1. Thao tác nhập ghi chú vào nhật ký*

B1: Nhấp chuột vào ký hiệu ở cột "Chỉnh sửa"

B2: Lựa chọn lý do giao dịch theo danh sách xổ xuống

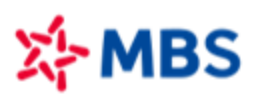

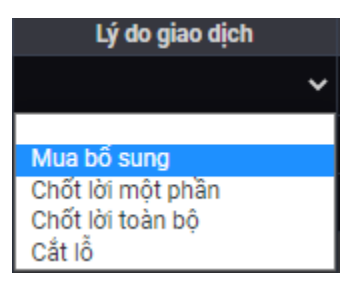

B3: Trường hợp muốn nhập lý do riêng, khách hàng nhập vào cột "Lý do giao dịch khác"

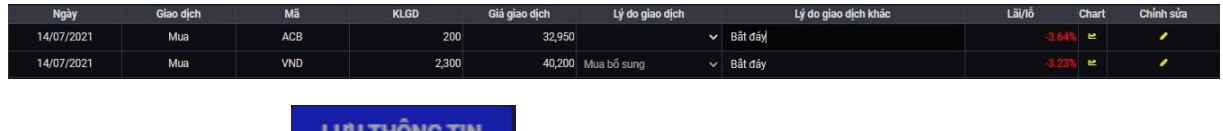

B4: Nhấp chuột vào nút

# *c.2. Lãi/lỗ*

Giá trị hiển thị ở cột "Lãi/lỗ" thể hiện % Lãi/lỗ của lệnh mua/bán so với giá đóng cửa của mã cổ phiếu/hợp đồng phái sinh tại ngày thực hiện mua/bán:

- Nếu giao dịch là "Mua", % Lãi/lỗ =( $\frac{6^{18}\text{ d}$ óng cử $a=1$ ) × 100
- Nếu giao dịch là "Bán", % Lãi/lỗ = $\left(\frac{\partial^2 \hat{a} g_{\text{ia}} d_{\text{ic}} 1}{\partial \hat{a} \partial \hat{b} \partial g_{\text{c}} d_{\text{ic}}} \right) \times 100$

# *c.3. Đồ thị giá kết hợp điểm đặt lệnh*

Khách hàng nhấp chuột vào ký hiệu ở cột "Chart" để theodõi. Đồ thị có thông tin về điểm mua/bán trên đường giá.

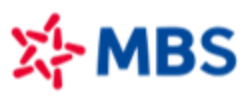

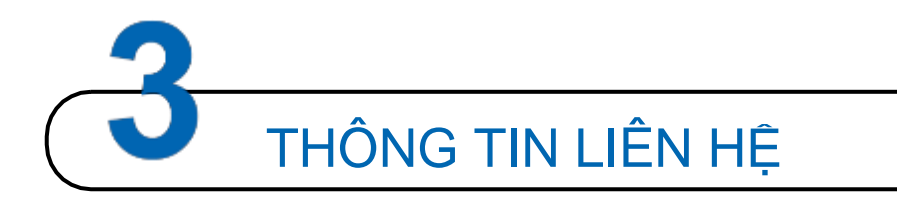

Quý khách hàng vui lòng liên hệ với Nhân viên chăm sóc tài khoản để được tư vấn và hỗ trợ các thông tin về sản phẩm.

Trong quá trình sử dụng hệ thống Plus24, Quý khách có bất kỳ câu hỏi hay vấn đề cần giải đáp, xin liên hệ với Trung tâm Chăm sóc khách hàng của MBS theo thông tin sau:

- Email: [cskh@mbs.com.vn](mailto:cskh@mbs.com.vn)
- Tổng đài: *1900 9088*
- Hotline: *024 3755 6688*

#### *Khuyến cáo:*

*Những thông tin, dữ liệu, phương pháp tính toán được sử dụng và cung cấp trên cổng thông tin này được thu thập từ nguồn đáng tin cậy, theo tiêu chuẩn phổ biến trên thị trường và chỉ mang tính chất*  tham khảo - MBS không cam kết và không chịu trách nhiệm về tính chính xác của thông tin cũng như *kết quả tính toán số liệu và hiệu quả đầu tư của Quý khách hàng.*

===========================================================================

Bản quyền thuộc về Công ty CP Chứng khoán MB (MBS), không một cá nhân hay tổ chức nào được *phép sao chép, cung cấp cho bên thứ ba khi chưa được phép của MBS.*